## **Entered on 07/31/2014 at 4:34:43 PM EDT (GMT-0400)**

This article provides instructions on how to create your web.ics.purdue.edu www folder using either a Mac or a PC.

## From a PC

1. If you do not have an SSH client available on your computer,

pleasevisit <http://www.itap.purdue.edu/security/download>, to download and install the SecureCRT client. SecureCRT is also available on all ITaP lab computers. You can find the software by **opening** the 'Start' menu and **selecting '**Programs', followed by 'Standard Software', followed by 'Telecommunications', and finally **launching** SecureCRT 6.7.

2. **Open** the 'SecureCRT' client, and **click** the 'Quick Connect' icon.

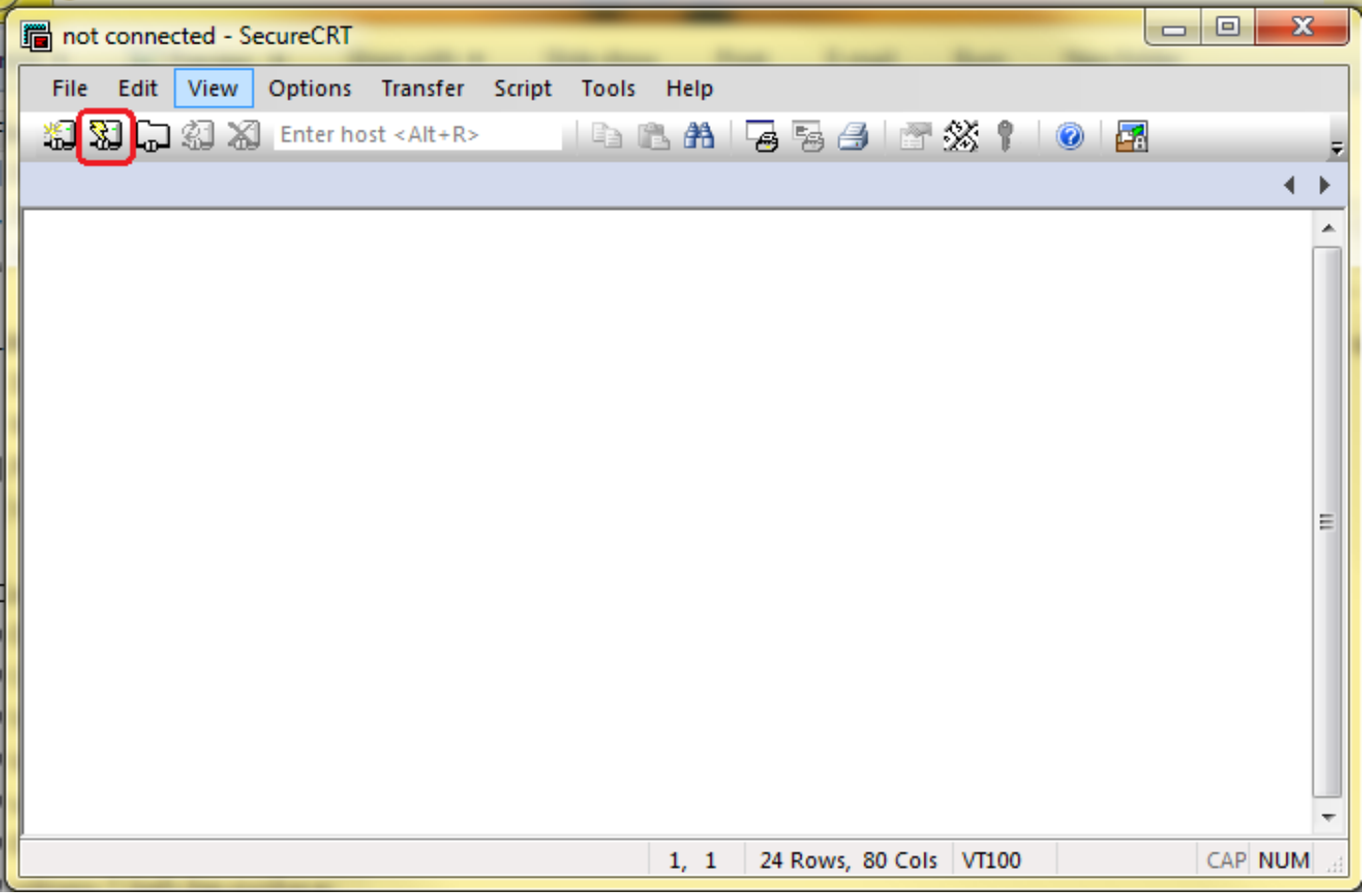

3. In the 'Quick Connect' window, **enter** in the following information and **click** on the 'Connect' button:

Protocol: **select** 'SSH2' from the drop-down box. Hostname: **enter** 'web.ics.purdue.edu'. Port: **verify** that the entry reads '22'. Firewall: **verify** that 'None' is selected from the drop-down box. Username: **enter** the proper Purdue career account credentials.

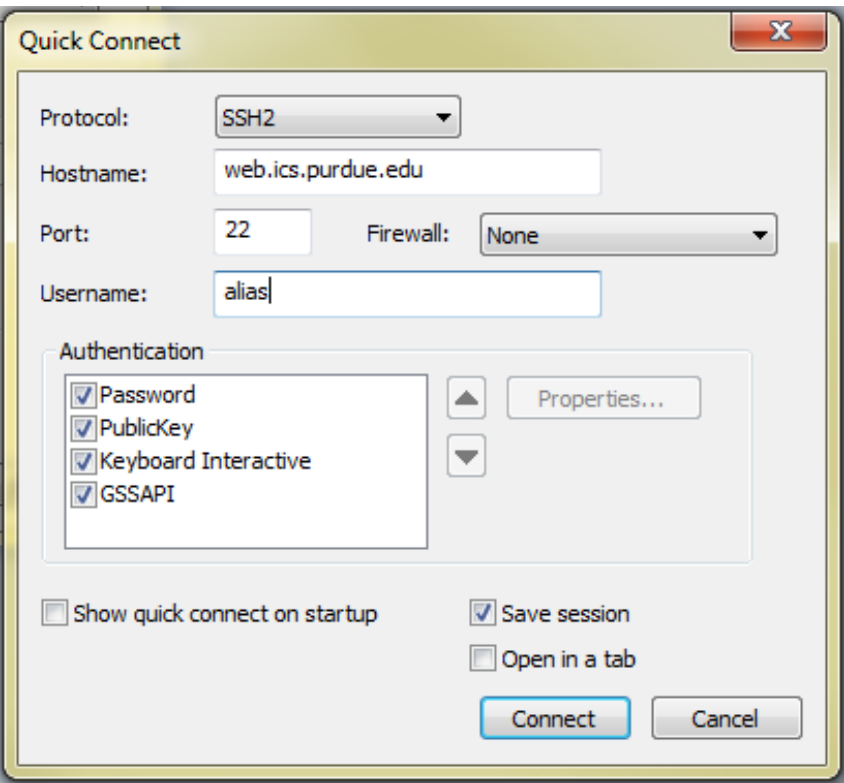

- 4. If a 'New Host Key' window appears, **click** 'Accept & Save'.
- 5. **Enter** the proper Purdue Career account credentials.

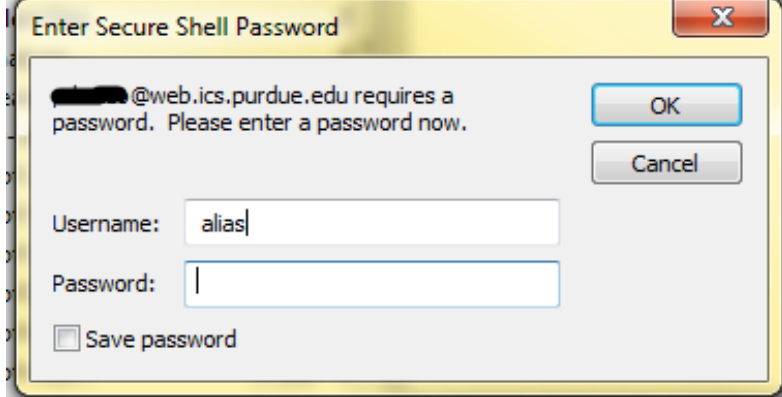

6. At the prompt, **type "**webinit" (without quotes), and press **Enter**

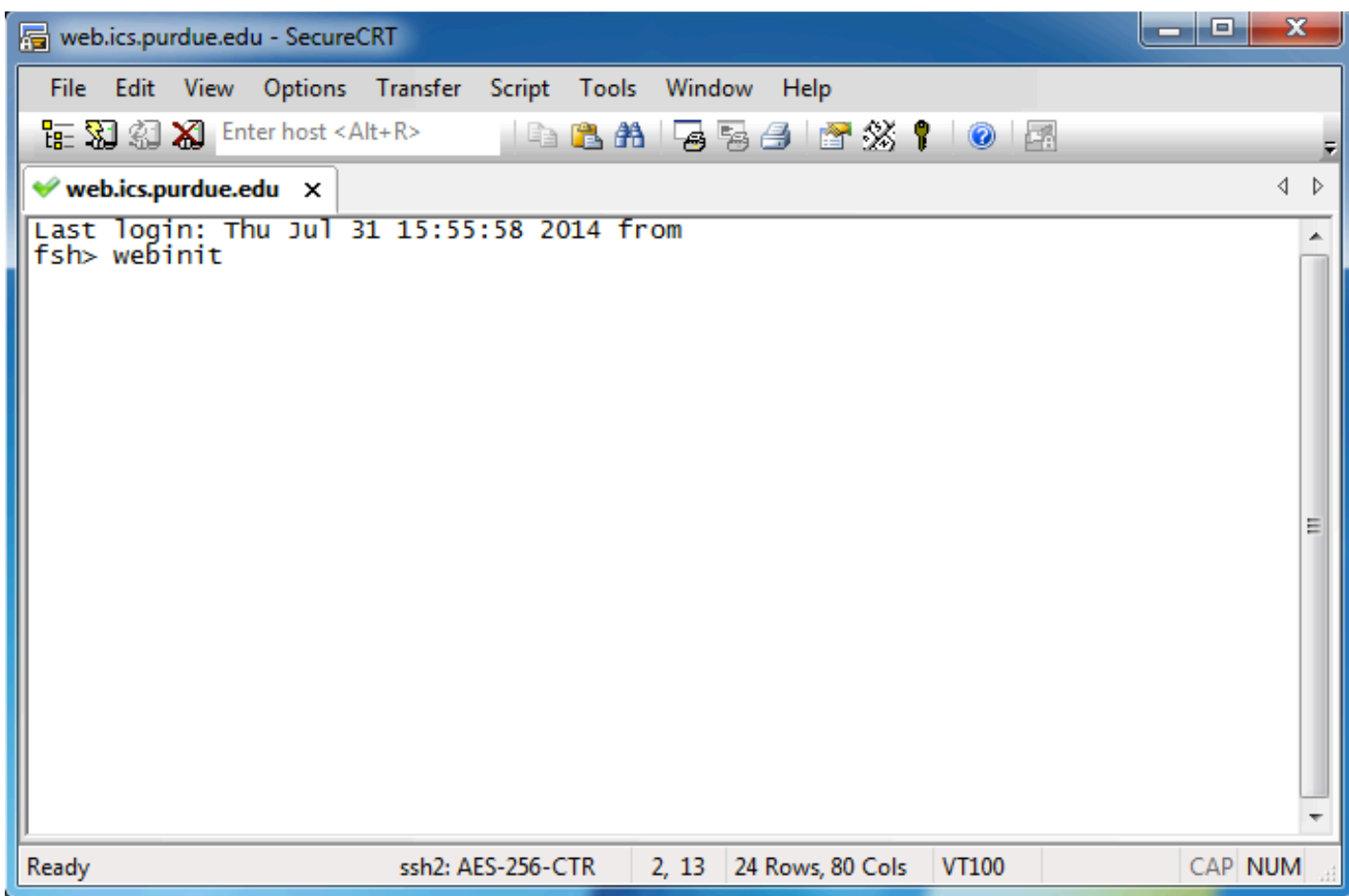

7. When a new command line appears, the www folder has been created, and the Secure Shell client application may be closed.

## From a Mac

- 1. **Open** the Mac OS X Terminal by **opening** a 'Finder' window, and then **navigating** to the 'Applications' folder and**opening** the 'Utilities' folder.
- 2. At the command prompt, **type** the following command and **press** the 'Enter' key. 'ssh username@web.ics.purdue.edu' where 'username' is the proper career account credential. For example, if the career account username is jpublic, then the proper command would be 'ssh jpublic@web.ics.purdue.edu'.

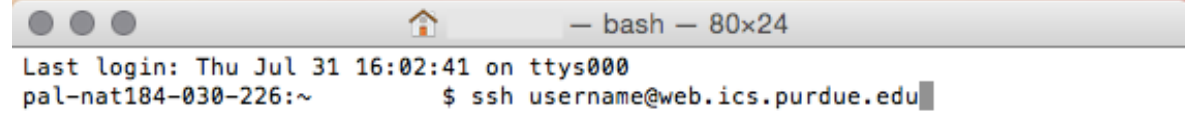

3. If this is the first time that this account has been connected to the web server, a prompt will appear for trusting the server. **Type** 'Yes', and **press** the 'Enter' key.Are you sure you want to continue connecting (yes/no)? yes

- 4. Enter the proper career account credentials when prompted.
- 5. A list of commands will be presented as the connection to the web server is successful. **Type** the command 'webinit' and **press** the 'Enter' key. Last login: Thu Jul 31 16:04:31 2014 from pal-nat184-030fsh> webinit
- 6. If the webinit command finishes successfully, a new command prompt will appear. Only if there is an error will any message be displayed. **Type** 'logout' and **press** the 'Enter' key when webinit is finished running. The Terminal application can now be closed.

For more information on using your www folder, see these articles:

- [How do I change the permissions on my webpage using SecureCRT?](https://support.purdue.edu/goldanswers/173529)
- [How do I fix my Web page permissions on a Mac?](https://support.purdue.edu/goldanswers/173566)
- [How do I access my Purdue web space?](https://support.purdue.edu/goldanswers/217179)

**Classification** Activity: **Answer** Type: **Storage** Sub-Type: **Personal**